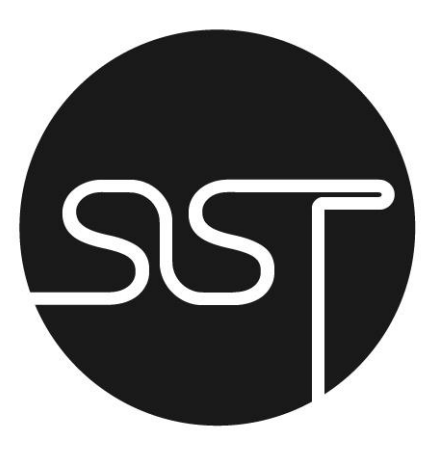

# Super Simple PowerPoint 2016 for Beginners

Exercises

# <span id="page-1-0"></span>Contents

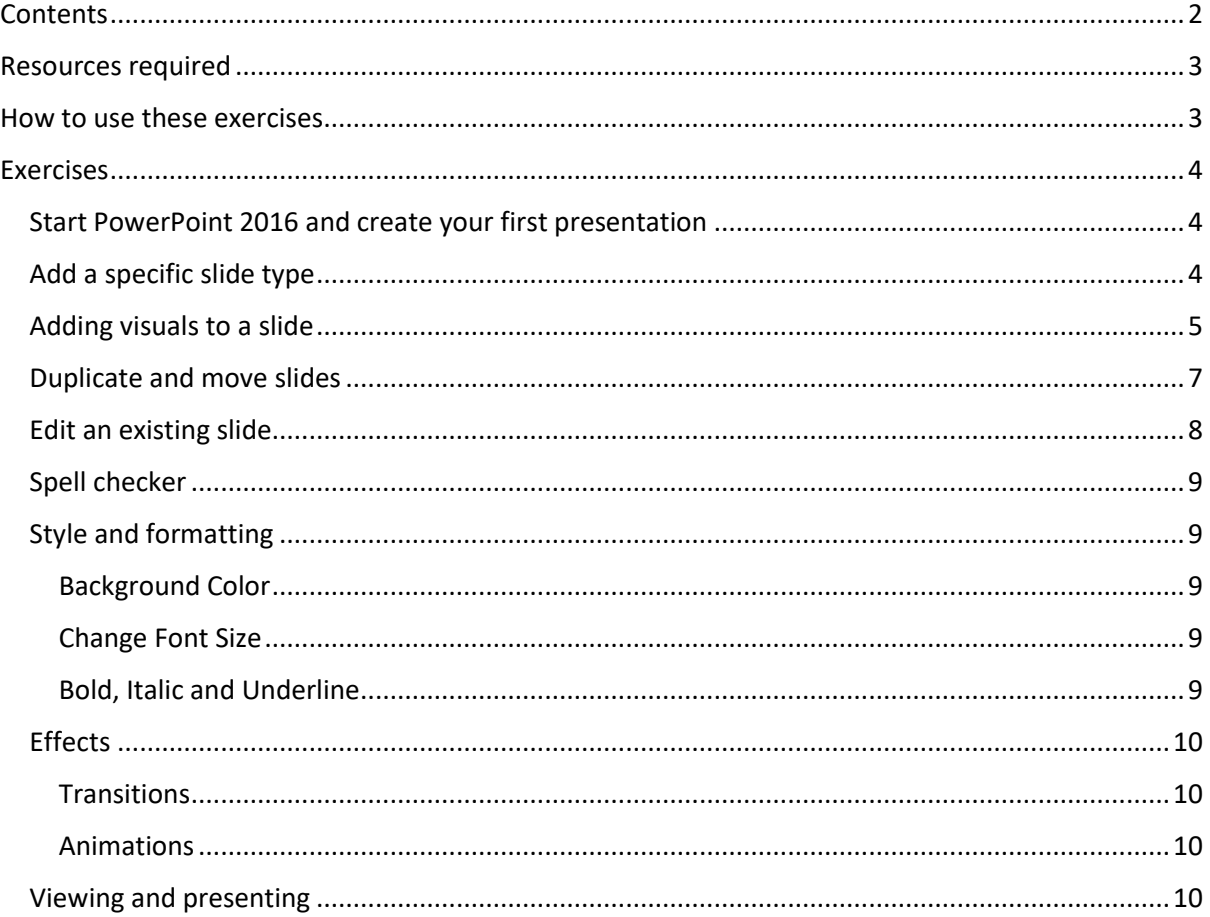

# <span id="page-2-0"></span>Resources required

- 1. Access to PowerPoint 2016
- 2. Camper on grass Image
- 3. Lego campervan image
- 4. Downloaded and printed copy of the manual (optional)

See course section **Resources Required** for more information

# <span id="page-2-1"></span>How to use these exercises

- 1. Read the lesson
- 2. Watch the video (if applicable)
- 3. When instructed to do so complete the corresponding lesson in this exercise
- 4. If you run into trouble refer back to the lesson, the video or check in the manual for the steps.
- 5. Still need help? Ask a question at the bottom of the relevant lesson or head over to our Facebook Group and ask your question there: <https://www.facebook.com/groups/SuperSimpleTraining>

# <span id="page-3-0"></span>Exercises

## <span id="page-3-1"></span>Start PowerPoint 2016 and create your first presentation

- 1. Start PowerPoint
- 2. Open a blank presentation
- 3. Add the title "Campervan Design"
- 4. Add the subtitle "Planning the perfect family VW Campervan
- 5. Add a new, default slide
- 6. Edit the title and content so it looks like this:

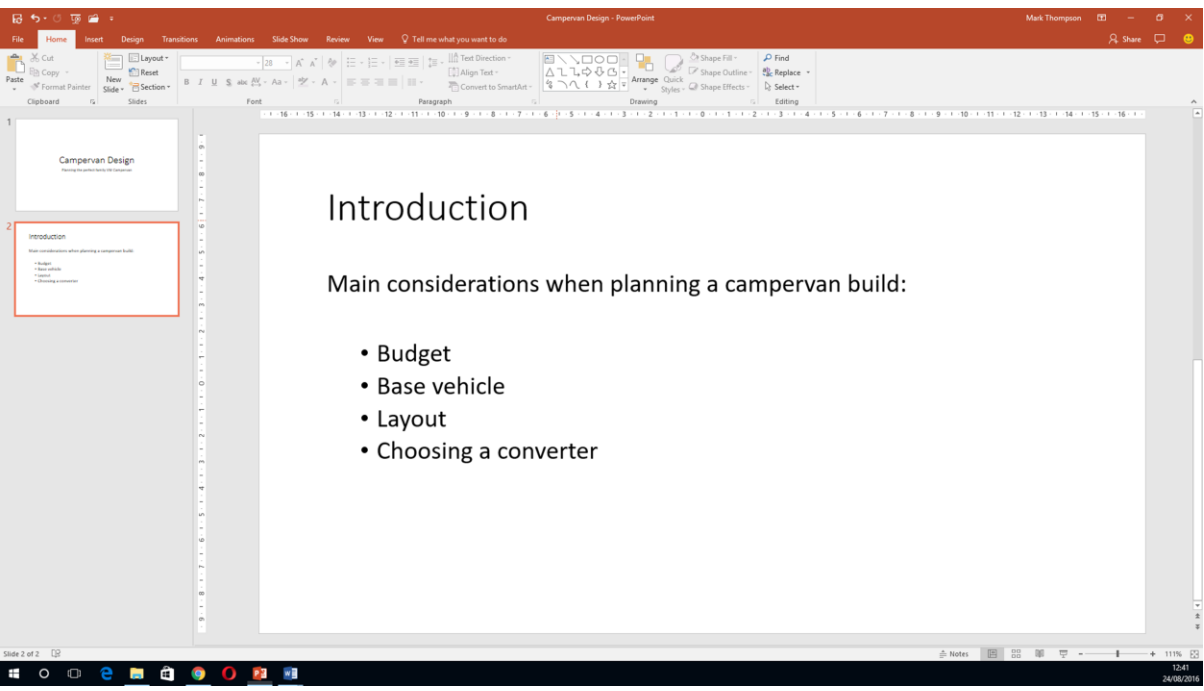

## <span id="page-3-2"></span>Add a specific slide type

- 1. Add a new slide using the **Comparison** layout
- 2. Edit the title and 2 subtitles so they look like this:

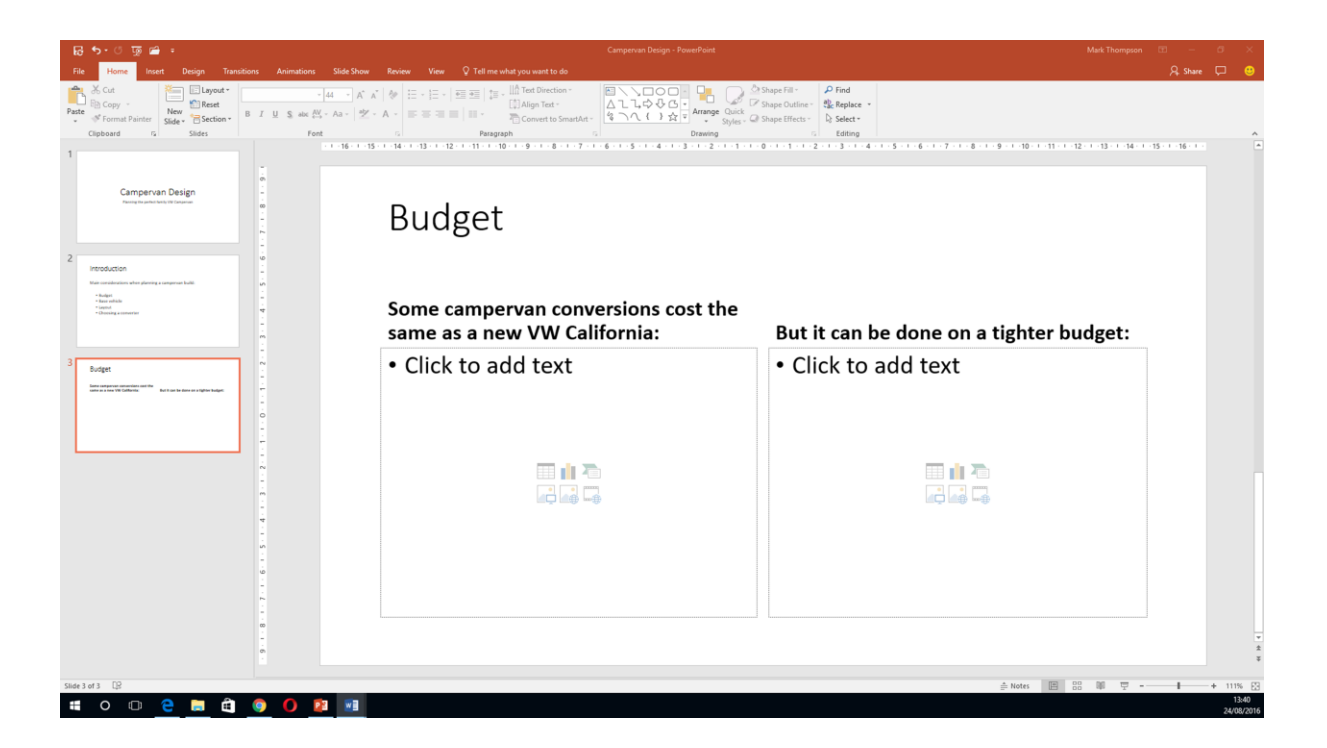

## <span id="page-4-0"></span>Adding visuals to a slide

1. Use any method to insert the 2 images into the **Comparison** slide:

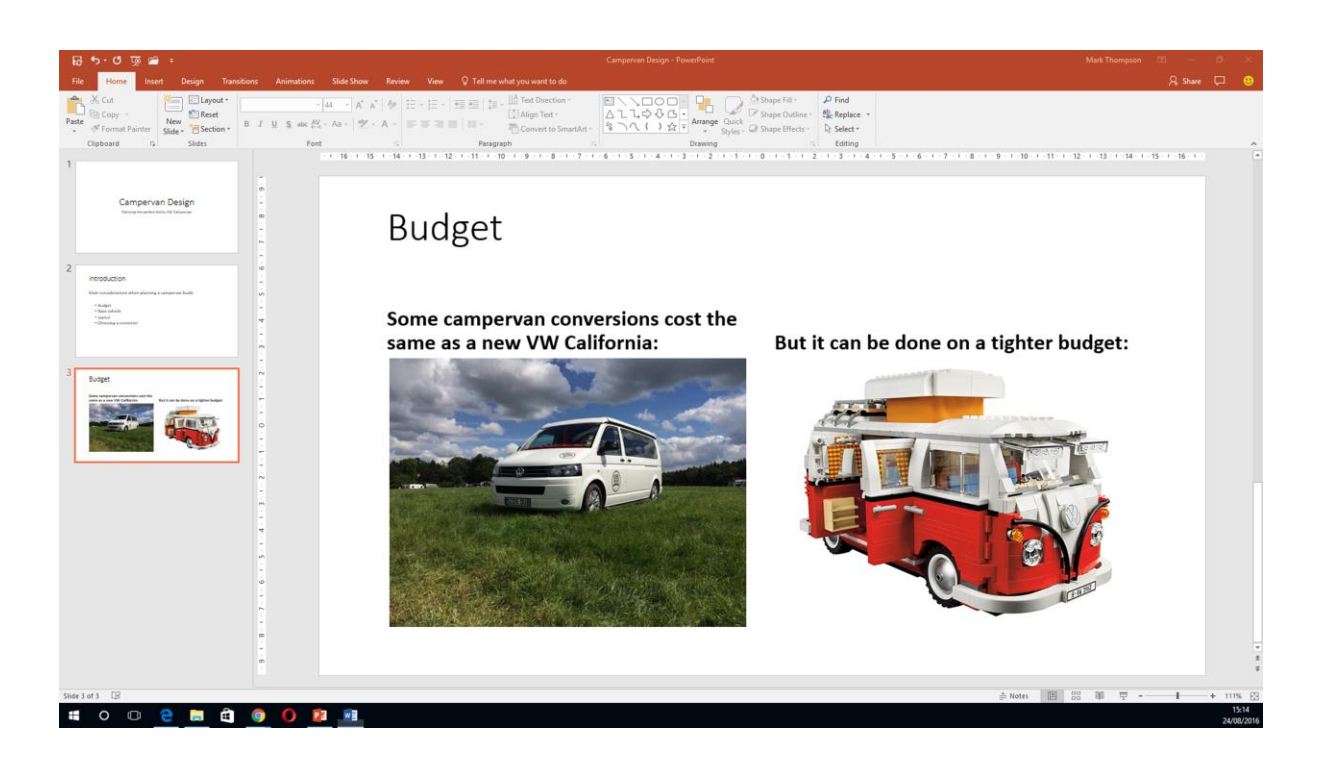

- 2. Add a new slide using the **Title and Content** layout
- 3. Add a **Pie Chart** to the new **Title and Content** slide
- 4. Change the data behind the Pie Chart as follows:
	- a. Change the chart title in cell B1 to 'Cost Split'
- b. Change the 'labels' in cells A2 and A3
- c. Change the numbers/values in B2 and B3 to £22,500
- d. Delete rows 4 and 5. It should look like this:

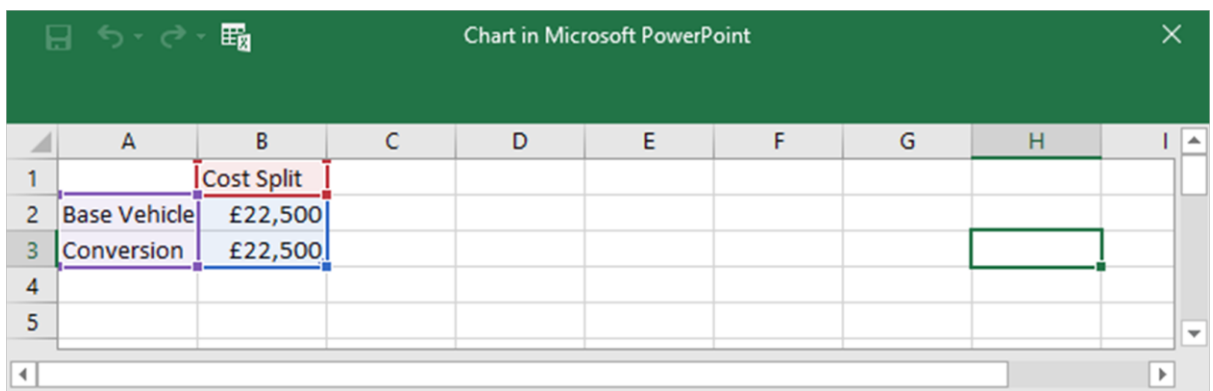

5. Change the title of the slide so it looks like this one from the lesson:

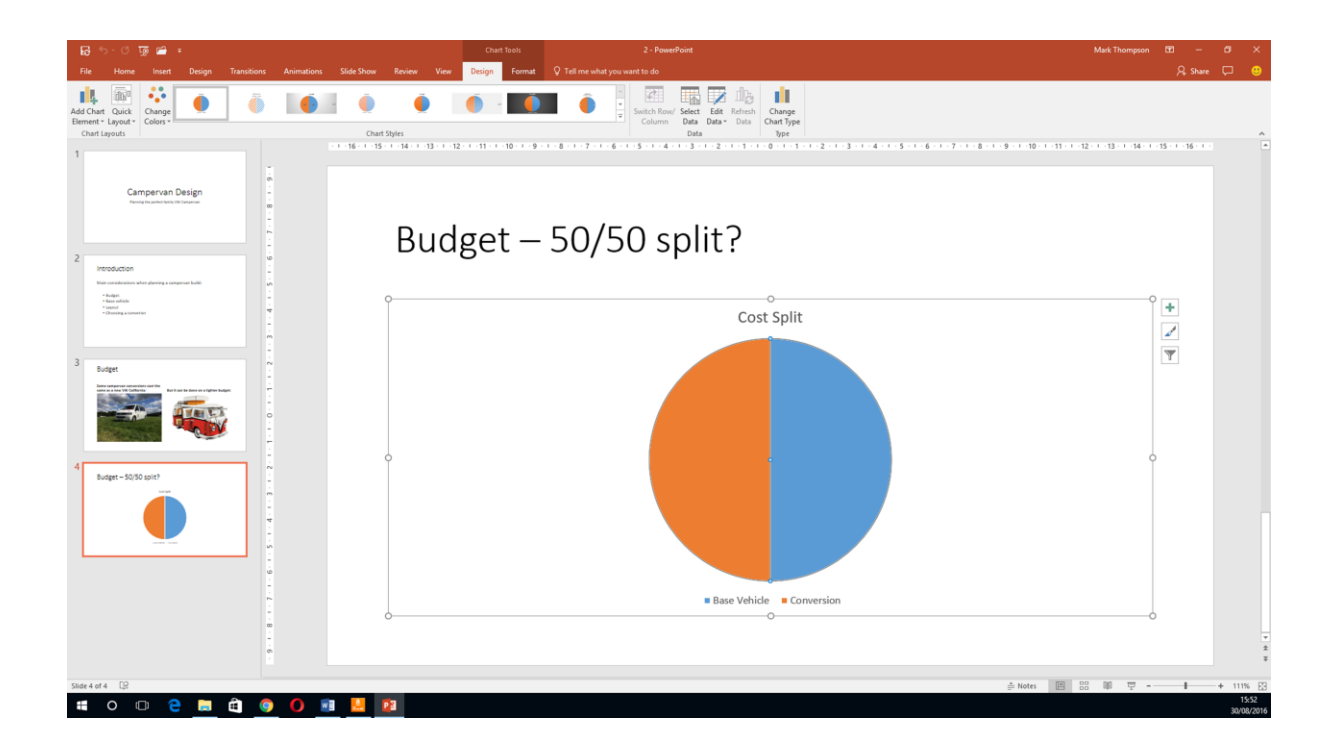

- 6. Add **Arrow Left** and **Arrow Right** shapes to the slide
- 7. Add text to each of the arrows. The slide should now look like this:

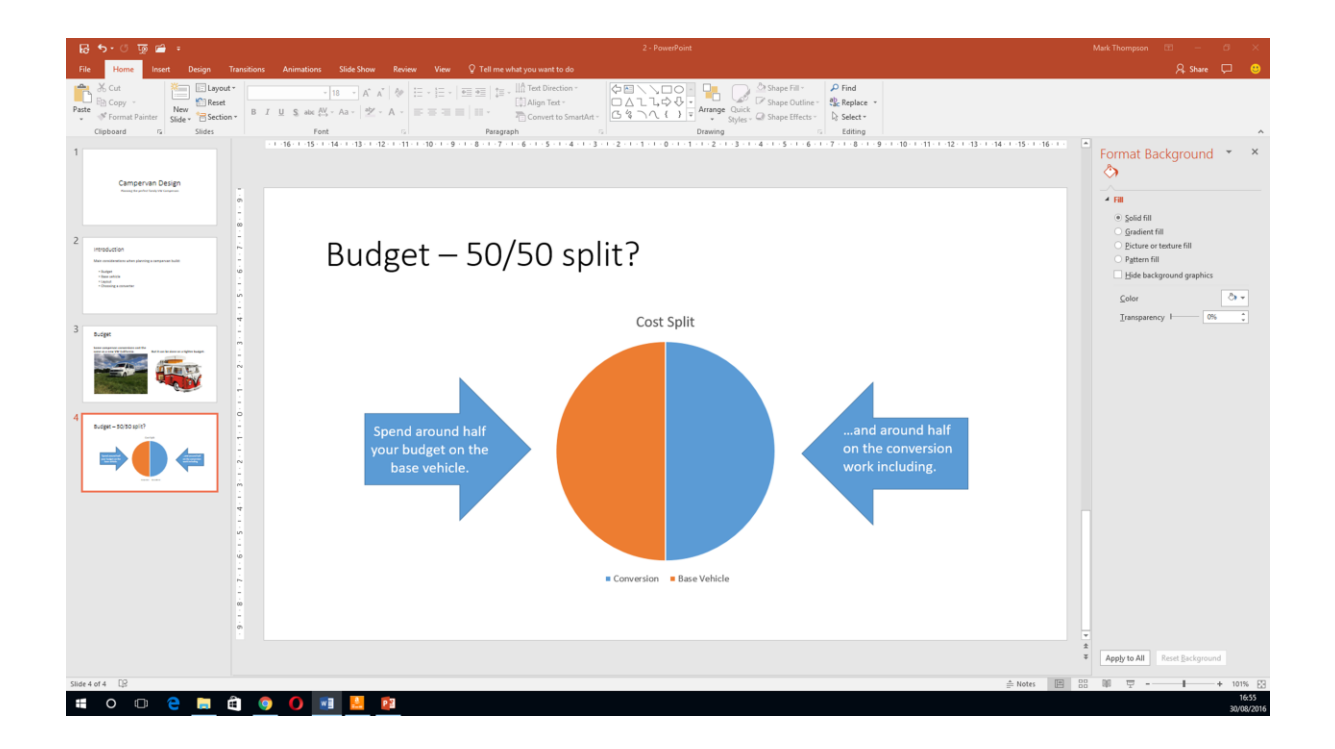

8. Change the color of the arrow on the left to match the orange half of the Pie Chart

Your slides should now look like this:

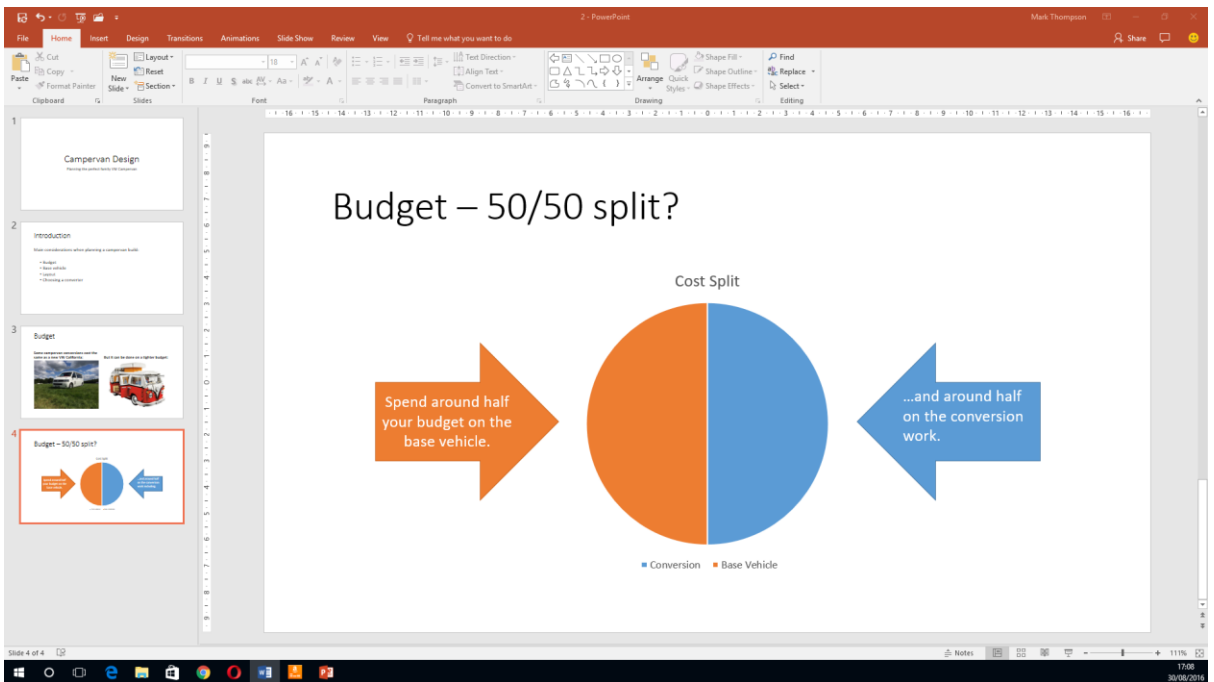

## <span id="page-6-0"></span>Duplicate and move slides

- 1. Duplicate slide 2 'Introduction'
- 2. Move the duplicated slide to be the last slide (number 5)

Your slides should now look like this:

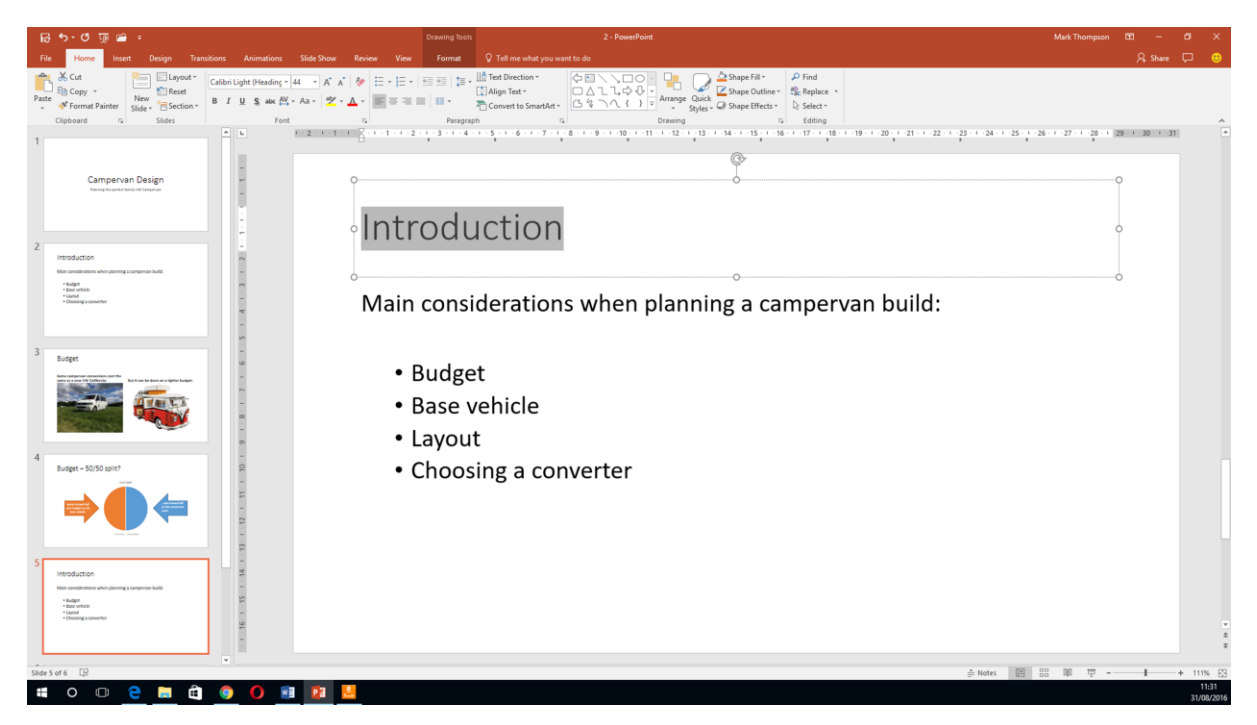

## <span id="page-7-0"></span>Edit an existing slide

- 1. Edit the new, duplicated slide to replicate the slide below by:
	- a. Changing the title
	- b. Changing the subtitle
	- c. Changing the main text
	- d. Applying numbering

Your slides should now look like this:

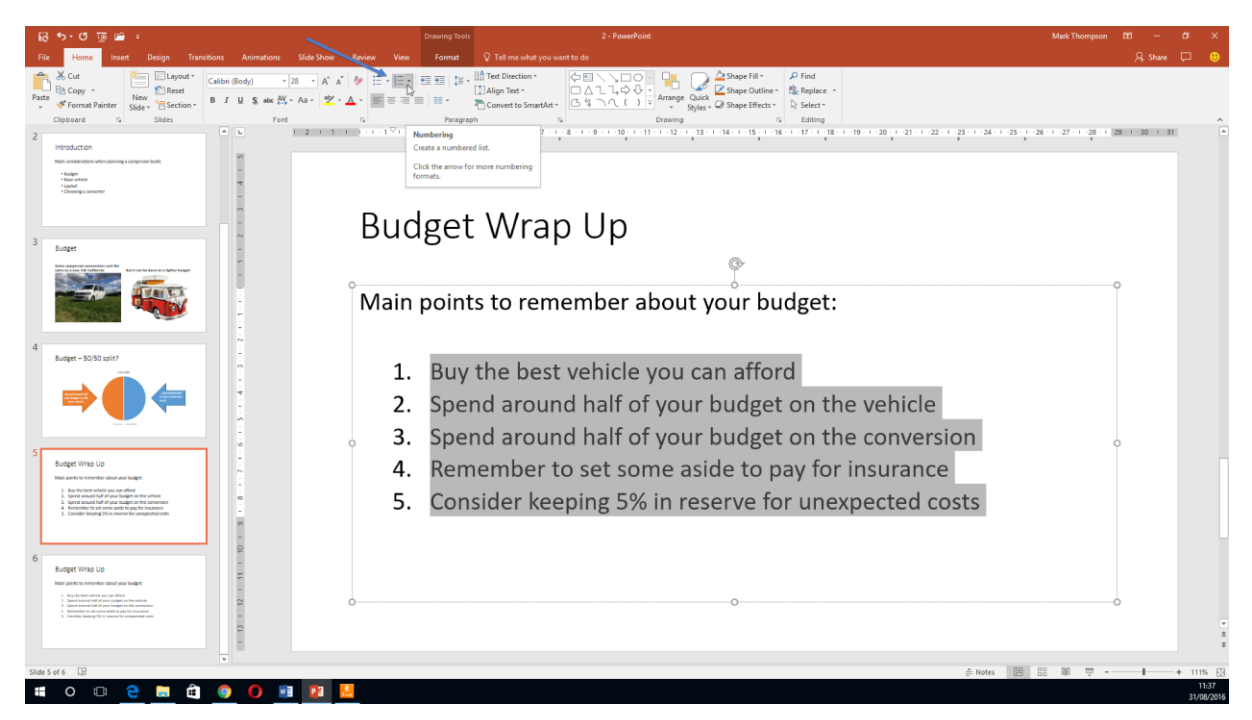

## <span id="page-8-0"></span>Spell checker

- 1. Check the default language used by your Powerpoint and change it if necessary
- 2. Check your presentation's spelling

## <span id="page-8-1"></span>Style and formatting

<span id="page-8-2"></span>Background Color

- 1. Select all slides
- 2. Change the background of all slides to have these settings:
	- a. Gradient Fill
	- b. Preset Gradient = Light Gradient Accent 3

Your slides should now look like this:

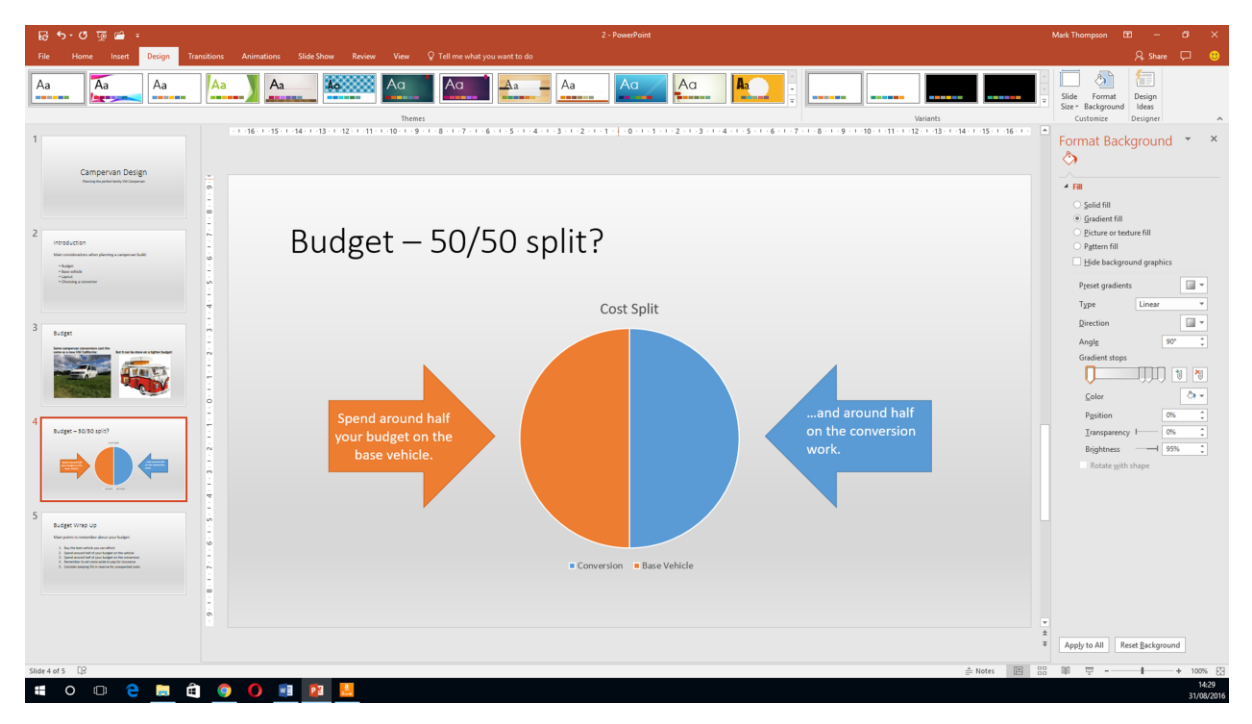

#### <span id="page-8-3"></span>Change Font Size

- 1. On the first slide, change the font size as follows:
	- a. Change title size to 72
	- b. Increase the subtitle size until you think it looks right
	- c. Change the color of both titles to a very dark blue

#### <span id="page-8-4"></span>Bold, Italic and Underline

- 1. Choose 3 words in your presentation which you would like to emphasise
- 2. Apply either **Bold**, *Italic* or Underline to each word

## <span id="page-9-0"></span>Effects

#### <span id="page-9-1"></span>**Transitions**

1. Apply the Fade transition with a duration of 00.25 to all slides

#### <span id="page-9-2"></span>Animations

- 1. Go to the Budget slide with the two photos.
- 2. Apply the Fade Animation to the text and photo on the right
- 3. They should both appear at the same time, in 0.5 seconds when the mouse is clicked

#### <span id="page-9-3"></span>Viewing and presenting

- 1. Compare **Normal** and **Slide Sorter** views
- 2. Go into Slide Show view and practice moving around your presentation using these methods:
	- a. Using the arrows on your keyboard, or
	- b. Using **Backspace** and **Enter** on your keyboard, or
	- c. Using left and right click of your mouse, or
	- d. Using the wheel on your mouse (if it has one)
	- e. Using a PowerPoint Clicker
- 3. End the presentation by pressing the **Esc** key or using a right mouse click